# ЛОС

## LCD Monitor User Manual

E2070Swn / E2070 Swnl

(LED Backlight)

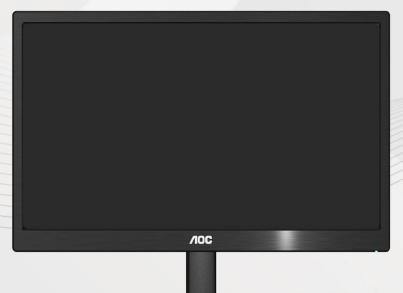

| National Conventions.       3         Power       4         Installation       5         Cleaning.       6         Other.       7         Setup       8         Contents of Box       8         Setup Stand       9         Adjusting Viewing Angle.       10         Connecting the Monitor.       11         Wall Mounting       12         Adjusting Optimal Resolution       13         Windows 10       13         Windows 8       15 |
|----------------------------------------------------------------------------------------------------|
| Installation5Cleaning6Other7Setup8Contents of Box8Setup Stand9Adjusting Viewing Angle10Connecting the Monitor11Wall Mounting12Adjusting Optimal Resolution13Windows 1013                                                                                                    |
| Cleaning.6Other.7Setup.8Contents of Box.8Setup Stand.9Adjusting Viewing Angle.10Connecting the Monitor.11Wall Mounting.12Adjusting Optimal Resolution.13Windows 10.13                                                                                                    |
| Other                                                                                                    |
| Setup8Contents of Box8Setup Stand9Adjusting Viewing Angle10Connecting the Monitor11Wall Mounting12Adjusting13Setting Optimal Resolution13Windows 1013                                                                                                    |
| Contents of Box                                                                                                    |
| Setup Stand                                                                                                    |
| Adjusting Viewing Angle                                                                                                    |
| Connecting the Monitor       11         Wall Mounting       12         Adjusting       13         Setting Optimal Resolution       13         Windows 10       13                                                                                                    |
| Wall Mounting    12      Adjusting    13      Setting Optimal Resolution    13      Windows 10    13                                                                                                    |
| Adjusting                                                                                                    |
| Setting Optimal Resolution                                                                                                    |
| Windows 10                                                                                                    |
|                                                                                                    |
| Windows 8                                                                                                    |
|                                                                                                    |
| Windows 717                                                                                                    |
| Hotkeys19                                                                                                    |
| OSD Setting                                                                                                    |
| LED Indicator                                                                                                    |
| Driver                                                                                                    |
| Monitor Driver                                                                                                    |
| Windows 10 22                                                                                                    |
| Windows 8                                                                                                    |
| Windows 7                                                                                                    |
| i-Menu                                                                                                    |
| e-Saver                                                                                                    |
| Screen+                                                                                                    |
| Troubleshoot                                                                                                    |
| Specification40                                                                                                    |
| General Specification                                                                                                    |
| Preset Display Modes                                                                                                    |
| Pin Assignments                                                                                                    |
| Plug and Play43                                                                                                    |
| Regulation                                                                                                    |
| FCC Notice                                                                                                    |
| WEEE Declaration (Optional)45                                                                                                    |
| WEEE Declaration for India (Optional)45                                                                                                    |
| EPA Energy Star (Optional)                                                                                                    |
| EPEAT Declaration (Optional)                                                                                                    |
| Service                                                                                                    |
| EU WARRANTY FOR AOC MONITORS                                                                                                    |
| Warranty Statement for North & South America (excluding Brazil)                                                                                                    |

## Safety

## **National Conventions**

The following subsections describe notational conventions used in this document.

#### Notes, Cautions, and Warnings

Throughout this guide, blocks of text may be accompanied by an icon and printed in bold type or in italic type. These blocks are notes, cautions, and warnings, and they are used as follows:

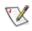

NOTE: A NOTE indicates important information that helps you make better use of your computer system.

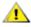

**CAUTION:** A CAUTION indicates either potential damage to hardware or loss of data and tells you how to avoid the problem.

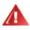

**WARNING:** A WARNING indicates the potential for bodily harm and tells you how to avoid the problem. Some warnings may appear in alternate formats and may be unaccompanied by an icon. In such cases, the specific presentation of the warning is mandated by regulatory authority.

### Power

The monitor should be operated only from the type of power source indicated on the label. If you are not sure of the type of power supplied to your home, consult your dealer or local power company.

The monitor is equipped with a three-pronged grounded plug, a plug with a third (grounding) pin. This plug will fit only into a grounded power outlet as a safety feature. If your outlet does not accommodate the three-wire plug, have an electrician install the correct outlet, or use an adapter to ground the appliance safely. Do not defeat the safety purpose of the grounded plug.

Unplug the unit during a lightning storm or when it will not be used for long periods of time. This will protect the monitor from damage due to power surges.

A Do not overload power strips and extension cords. Overloading can result in fire or electric shock.

A The wall socket shall be installed near the equipment and shall be easily accessible.

### Installation

Do not place the monitor on an unstable cart, stand, tripod, bracket, or table. If the monitor falls, it can injure a person and cause serious damage to this product. Use only a cart, stand, tripod, bracket, or table recommended by the manufacturer or sold with this product. Follow the manufacturer's instructions when installing the product and use mounting accessories recommended by the manufacturer. A product and cart combination should be moved with care.

Never push any object into the slot on the monitor cabinet. It could damage circuit parts causing a fire or electric shock. Never spill liquids on the monitor.

L Do not place the front of the product on the floor.

If you mount the monitor on a wall or shelf, use a mounting kit approved by the manufacturer and follow the kit instructions.

Leave some space around the monitor as shown below. Otherwise, air-circulation may be inadequate hence overheating may cause a fire or damage to the monitor.

See below the recommended ventilation areas around the monitor when the monitor is installed on the wall or on the stand:

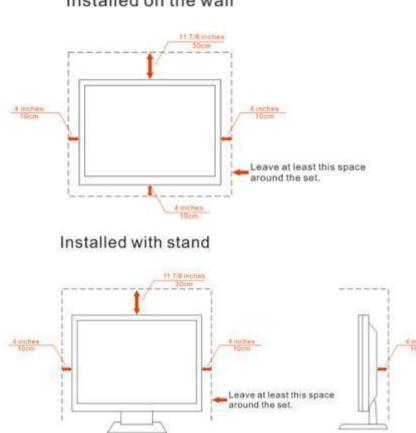

#### Installed on the wall

## Cleaning

Clean the cabinet regularly with cloth. You can use soft-detergent to wipe out the stain, instead of strong-detergent which will cauterize the product cabinet.

When cleaning, make sure no detergent is leaked into the product. The cleaning cloth should not be too rough as it will scratch the screen surface.

Please disconnect the power cord before cleaning the product.

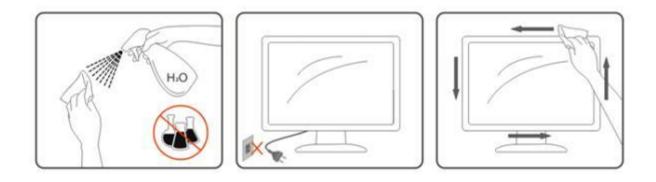

### Other

▲ If the product is emitting a strange smell, sound or smoke, disconnect the power plug IMMEDIATELY and contact a Service Center.

A Make sure that the ventilating openings are not blocked by a table or curtain.

L Do not engage the LCD monitor in severe vibration or high impact conditions during operation.

L Do not knock or drop the monitor during operation or transportation.

For display with glossy bezel the user should consider the placement of the display as the bezel may cause disturbing reflections from surrounding light and bright surfaces.

## Setup

## **Contents of Box**

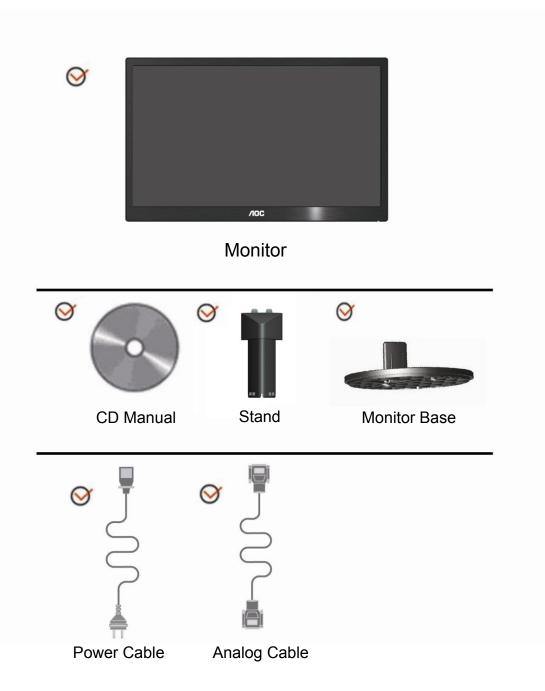

## Setup Stand

Please setup or remove the Stand following the steps as below. Setup:

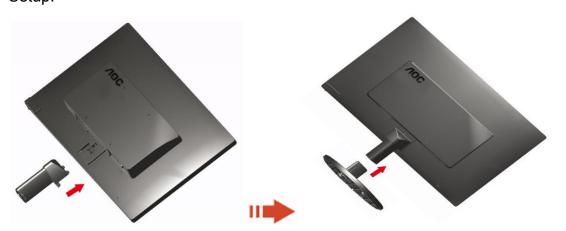

Remove:

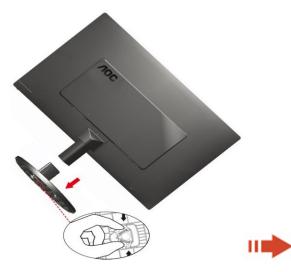

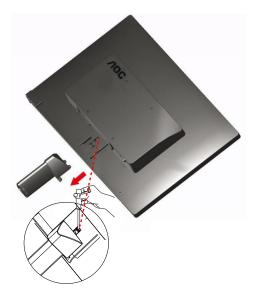

## **Adjusting Viewing Angle**

For optimal viewing it is recommended to look at the full face of the monitor, then adjust the monitor's angle to your own preference.

Hold the stand so you will not topple the monitor when you change the monitor's angle.

1> You are able to adjust the monitor's angle from  $-5^{\circ} \sim 15^{\circ}$ .

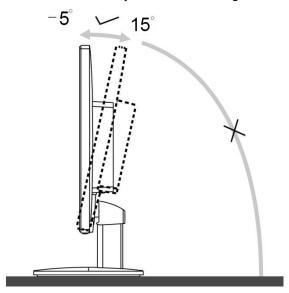

Do not touch the LCD screen when you change the angle. It may cause damage or break the LCD screen.

Do not adjust the viewing angle over 10 degrees in order to avoid damage.

Do not put your hand close to the gap between the monitor and the base to avoid the injury when adjusting the viewing angle.

## **Connecting the Monitor**

Cable Connections In Back of Monitor and Computer:

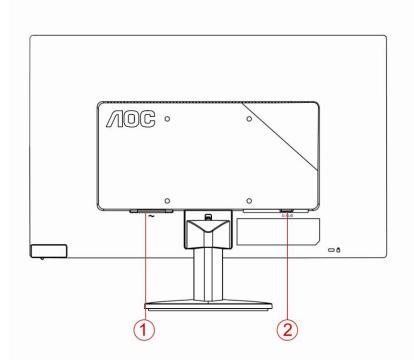

#### 1. Power

2. Analog (D-Sub 15-Pin VGA cable)

To protect equipment, always turn off the PC and LCD monitor before connecting.

1 Connect the power cable to the AC port on the back of the monitor.

2 Connect one end of the 15-pin D-Sub cable to the back of the monitor and connect the other end to the computer's D-Sub port.

3 Turn on your monitor and computer.

If your monitor displays an image, installation is complete. If it does not display an image, please refer Troubleshooting.

### Wall Mounting

Preparing to Install An Optional Wall Mounting Arm.

E2070Swn

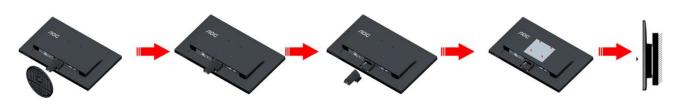

This monitor can be attached to a wall mounting arm you purchase separately. Disconnect power before this procedure. Follow these steps:

1 Remove the base.

2 Follow the manufacturer's instructions to assemble the wall mounting arm.

3 Place the wall mounting arm onto the back of the monitor. Line up the holes of the arm with the holes in the back of the monitor.

4 Insert the 4 screws into the holes and tighten.

5 Reconnect the cables. Refer to the user's manual that came with the optional wall mounting arm for instructions on attaching it to the wall.

Noted : VESA mounting screw holes are not available for all models, please check with the dealer or official department of AOC.

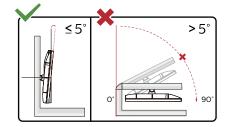

\* Display design may differ from those illustrated

#### WARNING:

1. To avoid potential screen damage, such as panel peeling, ensure that the monitor does not tilt downward by more than -5 degrees.

2. Do not press the screen while adjusting the angle of the monit . Grasp only the bezel.

## Adjusting

## **Setting Optimal Resolution**

#### Windows 10

#### For Windows 10:

- Right click START.
- Click "CONTROL PANEL".

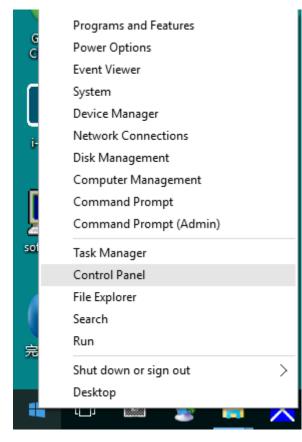

#### Click "DISPLAY".

٠

| All Control Panel Berrs        |                                      |                                   |                               |                      | - σ ×                      |
|--------------------------------|--------------------------------------|-----------------------------------|-------------------------------|----------------------|----------------------------|
| + 🖬 + Centrel Panel            | > All Control Panel Items            |                                   |                               |                      | v 🚯 Search Cantral Panel 🖉 |
| File Edit View Tools Help      |                                      |                                   |                               |                      |                            |
| Adjust your computer's setting | 8                                    |                                   |                               |                      | Vew by: Large costs •      |
| Administrative Tools           | AutoPlay                             | Backup and Restore<br>(Windows 7) | RitLocker Drive Encryption    | Color Management     |                            |
| Credential Manager             | Date and Time                        | Default Programs                  | Device Manager                | Devices and Printers |                            |
| Display                        | Ease of Access Center                | BIO Elo 触摸屏配面                     | File Explorer Options         | File History         |                            |
| 🖌 Flash Player (32-bit)        | A Fonts                              | • HomeGroup                       | Indexing Options              | Finitemet Options    |                            |
| Seyboard                       | AF Language                          | J Mouse                           | Network and Sharing<br>Center | Versonalization      |                            |
| Phone and Modern               | Power Options                        | Programs and Features             | Realtek HD Audio Manager      | Recovery             |                            |
| 🔗 Region                       | RemoteApp and Desktop<br>Connections | Y Security and Maintenance        | Sound                         | Speech Recognition   |                            |
| Storage Spaces                 | Sync Center                          | System                            | Taskbar and Navigation        | Troubleshooting      |                            |
| Ser Accounts                   | Windows Defender                     | Windows Firewall                  | Work Folders                  | 颜件 (32-bit)          |                            |

Click on the "Change display settings" button.

٠

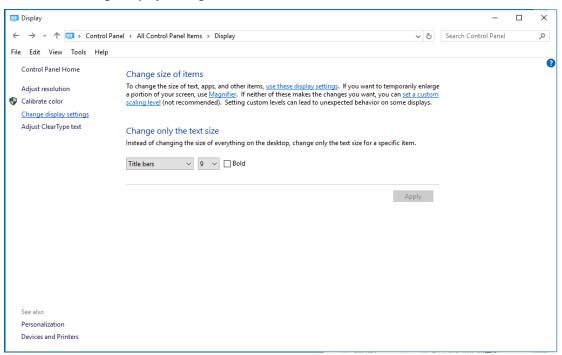

• Set the resolution **SLIDE-BAR** to Optimal preset resolution.

| Screen Resolution         |                                                                                                    | -                   | ×  |
|---------------------------|----------------------------------------------------------------------------------------------------|---------------------|----|
|                           | > All Control Panel Items > Display > Screen Resolution v 🖉 Se                                                                                                    | earch Control Panel | P, |
| File Edit View Tools Help | Change the appearance of your display                                                                                                    |                     |    |
|                           | Detect<br>Identify                                                                                                    |                     |    |
|                           | Display: 1. B24<br>Resolution: 1920 × 1080 (Recommended)<br>Orientation: Landscape<br>View State State St |                     |    |
|                           | Advanced settings                                                                                                    |                     |    |
|                           | Make text and other items larger or smaller<br>What display settings should I choose?                                                                                                    |                     |    |
|                           | OK Cancel Apply                                                                                                    |                     |    |
|                           |                                                                                                    |                     |    |

#### Windows 8

#### For Windows 8:

• Right click and click **All apps** at the bottom-right of the screen.

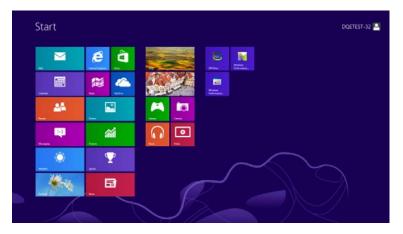

| Apps                      |              |                           |                               |                                 |
|---------------------------|--------------|---------------------------|-------------------------------|---------------------------------|
| <b>D 1</b>                | C Parte      |                           | E Rocker                      | Compare Compare                 |
| Condar                    | Sigtime -    | Catulator                 | XPS Weet                      | Control Facel                   |
| Carera -                  | ann 💽        | Character Map             |                               | Default Programs                |
| Callenge (                | tan tan      | Mail: Peak Fund           | 💓 Mayatar                     | The fugther                     |
| fagers                    | tan 🖬        | Carl Retry and            | Narator 💽                     | D state and Support             |
| Lares .                   |              | 🦝 ***                     | Dis Schemen                   | <b>2</b> **                     |
| anterest begiven          | and a second | Revue Destar              | Windows Speech<br>Recognition | Test Minispri                   |
| 🖂 <sup>666</sup>          |              | international Sector      |                               | Windows Defender                |
| Fill Mark                 |              | Sound Recenter            | CALINA .                      | Windows Ease<br>Sauche          |
| Contraction of the second |              | 2 Days Records            | CPUNee Hote                   | Windows Lay<br>Transfer Reports |
| CO Mark                   |              | 👅 staty hates             | Windows<br>Performance        | Without Rearries                |
| EE ins                    |              | Windows fair and<br>Scart | Minton<br>Performance         |                                 |
| The second second         |              | Windows Income            |                               |                                 |
| nets 🔁                    |              | Worker Michael Party      | Envirant Tronge               |                                 |

- Set the "View by" to "Category".
- Click "Appearance and Personalization".

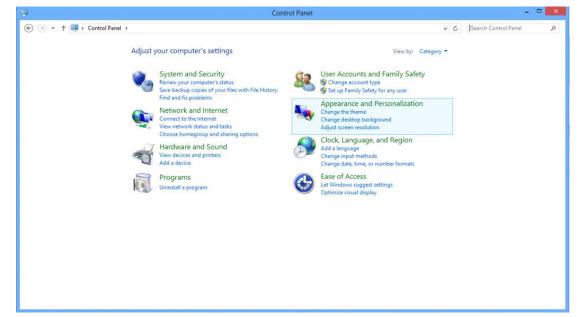

• Click "DISPLAY".

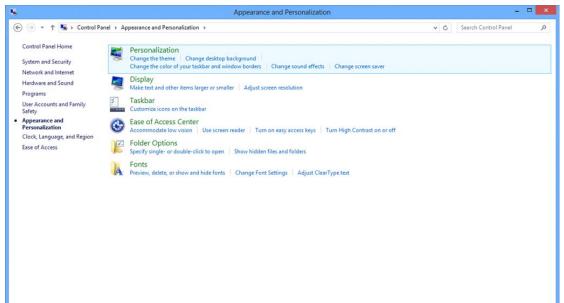

• Set the resolution SLIDE-BAR to Optimal preset resolution

|                                          | Screen Resolution                                                                                                    |     | -                    |   |
|------------------------------------------|----------------------------------------------------------------------------------------------------|-----|----------------------|---|
| 🛞 🌛 🍷 🕇 📮 + Control Panel + Appearance a | Change the appearance of your display  Detect Identify                                                                                                    | ~ ¢ | Search Control Panel | P |
|                                          | Display: 1. PLX2780H V<br>Resolution: 1920 × 1080 (Recommended) V<br>Orientation: High<br>1920 × 1080 (Recommended) Advanced settings<br>Make text and other<br>What display setting |     |                      |   |
|                                          | OK Cancel Apply<br>1024 × 768<br>Low                                                                                                    |     |                      |   |

#### Windows 7

For Windows 7:

- Click START.
- Click "CONTROL PANEL".

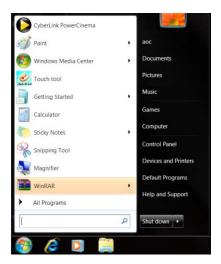

• Click "Appearance".

| Action Center                     | C; Administrative Tools    | AutoPlay                      | 19 Backup and Restore     |  |
|-----------------------------------|----------------------------|-------------------------------|---------------------------|--|
| Color Management                  | Credential Manager         | II Date and Terrer            | Default Programs          |  |
| Desitop Galgets                   | JE Device Manager          | mg Devices and Protects       | 📲 Chaptary                |  |
| Late of Access Center             | E Fulder Options           | A Fonts                       | a Getting Started         |  |
| HomeGroup                         | Ja- Indexing Options       | C Internet Options            | - Keyboard                |  |
| Location and Other Sensors        | J Mount                    | St Network and Sharing Center | in Notification Area Rome |  |
| NVEDIA Control Panel              | NVIDIA Physic              | 📥 Parental Continus           | / Pen and Touch           |  |
| Performance Information and Tools | 🖉 Personalization          | Phone and Modern              | Power Options             |  |
| Programs and Features             | 2 Realtek HD Audio Manager | A Lecoury                     | 🔗 Region and Language     |  |
| RemoteApp and Desitop Connections | Disound                    | Ø Speech Recognition          | Syne Center               |  |
| System                            | Tablet PC Settings         | 1 Talibbar and Start Menu     | Troubleshooting           |  |
| & Unim Accounts                   | 4. Windows Anytime Upgrade | Windows CardSpace             | Red Windows Defender      |  |
| Windows Feewall                   | Windows Update             |                               |                           |  |

#### Click "DISPLAY".

٠

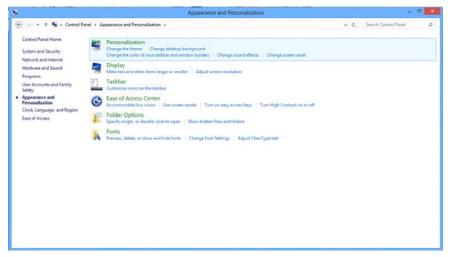

• Click on the "Change display settings" button.

| Contra la Contra Parte d                                                                                                    | All Cantrol Panel Items + Display |                                                           | • • • Searct Carrol New P |
|----------------------------------------------------------------------------------------------------|-----------------------------------|-----------------------------------------------------------|---------------------------|
| Control Taked Home<br>Adjust resolution<br>Control and Control Takes<br>Control Salary and Control Takes<br>Adjust Control Salar Control<br>Sale control Home Salary CPR | Make it easier to read what's or  | items on your screen by choosing one of these options. To |                           |
| Set also<br>Personalization<br>Devices and Printers                                                                                                    |                                   |                                                           |                           |

• Set the resolution SLIDE-BAR to Optimal preset resolution

|                                                                                      | Screen Resolution |                    |     |                      |   |
|--------------------------------------------------------------------------------------|-------------------|--------------------|-----|----------------------|---|
| rol Panel + Appearance and Personalization<br>Change the app                         |                   | Detect<br>Identify | ~ 0 | Search Control Panel | R |
| Display:<br>Resolution:<br>Orientation:<br>Make tost and othe<br>What display settin |                   | Advanced settings  |     |                      |   |
|                                                                                      | 1024 × 768<br>Low | OK Cancel Apply    |     |                      |   |

## Hotkeys

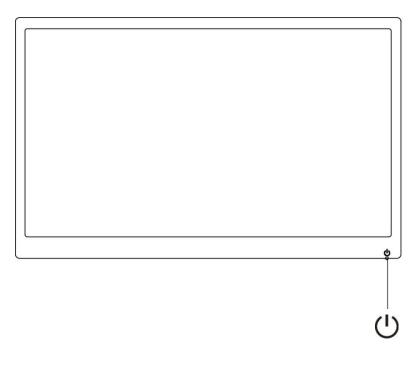

Power/AUTO

#### Power/ AUTO

When off mode, press  $\, O \,$  button to turn on the monitor .

When Power on, press  $\, \mho \,$  button continuously about 3 seconds to turn off the monitor .

## **OSD Setting**

Basic and simple instruction on the control keys.

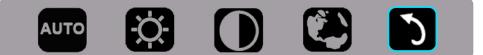

- 1. Press the bottom key to activate the OSD window.
- 2. You can now select any one of the functions by quickly repeat-pressing the bottom key (). The blue box will navigate towards the right as you press the key. You can release () once the blue box highlights the option you want to choose. Note that the selection is one way loop always moving one direction and then returning at beginning of the menu. The blue box will remain on the selected function for about 3 seconds and the function icon will flash three times to confirm the choice visible on the 1st layer of the OSD and activate it.

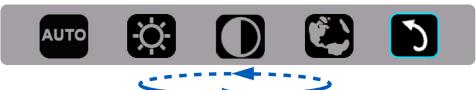

| Auto       | AUTO       |                                                                                                    | Auto adjust the H/V position, focus and clock of picture. |
|------------|------------|----------------------------------------------------------------------------------------------------|-----------------------------------------------------------|
| Brightness | Ņ.         | 0-100                                                                                                    | Adjust brightness from 0~100.                             |
| Contrast   | $\bigcirc$ | 0-100                                                                                                    | Adjust contrast from 0~100.                               |
| Language   |            | English, France, Spanish, Portuguese,<br>German, Italian, Dutch, Swedish, Finnish <sup>,</sup><br>Polish, Czech, Russia, Korea, T Chinese,<br>S Chinese, Japanese. | Select the OSD language.<br>Default is English.           |
| Exit       | 5          |                                                                                                    | Exit the main OSD.                                        |

#### Notes:

- 1. Main menu will disappear if no action for about 3 seconds.
- 2. Sub menu will disappear if no action for about 3 seconds.
- 3. Before entering OSD menu,monitor will be powered off when continually pressing the bottom key for more than 3 seconds.

## **LED Indicator**

| Status          | LED Color        |   |
|-----------------|------------------|---|
| Full Power Mode | Green            | 0 |
| Active-off Mode | Flickering Green | 0 |

## Driver

## **Monitor Driver**

#### Windows 10

- Start Windows® 10
- Right click START.
- Click "Control Panel".

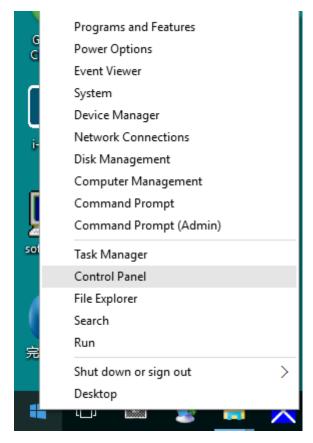

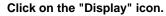

•

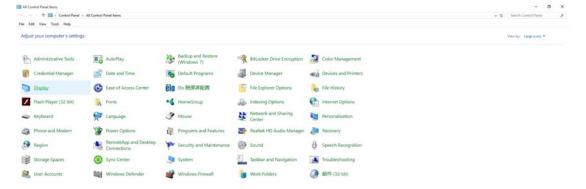

Click on the "Change display settings" button

| 💷 Display                 |                                                                                                    | -                    | × |
|---------------------------|----------------------------------------------------------------------------------------------------|----------------------|---|
| ← → ∽ ↑ 💷 ≻ Control Par   | nel > All Control Panel Items > Display 🗸 🗸                                                                                                    | Search Control Panel | ρ |
| File Edit View Tools Help |                                                                                                    |                      |   |
| Control Panel Home        | Change size of items                                                                                                    |                      | ? |
| Adjust resolution         | To change the size of text, apps, and other items, <u>use these display settings</u> . If you want to temporarily enlarge<br>a portion of your screen, use <u>Magnifier</u> . If neither of these makes the changes you want, you can <u>set a custom</u> |                      |   |
| 🗣 Calibrate color         | scaling level (not recommended). Setting custom levels can lead to unexpected behavior on some displays.                                                                                                    |                      |   |
| Change display settings   |                                                                                                    |                      |   |
| Adjust ClearType text     | Change only the text size                                                                                                    |                      |   |
|                           | Instead of changing the size of everything on the desktop, change only the text size for a specific item.                                                                                                    |                      |   |
|                           | Title bars V 9 V Bold                                                                                                    |                      |   |
|                           | Apply                                                                                                    |                      |   |
|                           |                                                                                                    |                      |   |
|                           |                                                                                                    |                      |   |
|                           |                                                                                                    |                      |   |
|                           |                                                                                                    |                      |   |
|                           |                                                                                                    |                      |   |
|                           |                                                                                                    |                      |   |
|                           |                                                                                                    |                      |   |
| See also                  |                                                                                                    |                      |   |
| Personalization           |                                                                                                    |                      |   |
| Devices and Printers      |                                                                                                    |                      |   |
|                           |                                                                                                    |                      |   |

• Click the "Advanced Settings" button.

| Screen Resolution         |                                                                | -                    | ×    |
|---------------------------|----------------------------------------------------------------|----------------------|------|
| ← → ֊ ↑ 🛄 > Control Panel | > All Control Panel Items -> Display -> Screen Resolution -> 한 | Search Control Panel | P    |
| File Edit View Tools Help |                                                                |                      |      |
|                           | Change the appearance of your display                          |                      |      |
|                           | Detect<br>Identify                                             |                      |      |
|                           | Display: 1. B24 ~                                              |                      |      |
|                           | Resolution: 1920 × 1080 (Recommended) ~                        |                      |      |
|                           | Orientation: Landscape $\lor$                                  |                      |      |
|                           | Advanced settings                                              |                      |      |
|                           | Make text and other items larger or smaller                    |                      |      |
|                           | What display settings should I choose?                         |                      |      |
|                           | OK Cancel Apply                                                |                      |      |
|                           |                                                                |                      |      |
|                           |                                                                |                      |      |
|                           |                                                                |                      |      |
| 1                         |                                                                |                      | <br> |

• Click the "Monitor" tab and then click the "Properties" button.

| Monitor Type<br>Generic PnP Monitor<br>Monitor Settings<br>Screen refresh rate:<br>60 Hertz<br>Hide modes that this monitor cannot display<br>Bearing this check box allows you to select display modes that this monitor<br>cannot display correctly. This may lead to an unusable display and/or<br>damaged hardware<br>Colors:<br>True Color (32 bit) | lapter                | Monitor                                       | Troubleshoot                                | Color Management      | GeForce 9100M G |
|----------------------------------------------------------------------------------------------------|-----------------------|-----------------------------------------------|---------------------------------------------|-----------------------|-----------------|
| Monitor Settings<br>Screen refresh rate:<br>60 Hertz<br>Hide modes that this monitor cannot display<br>Dearing this check box allows you to select display modes that this monitor<br>cannot display correctly. This may lead to an unusable display end/or<br>damaged hardware<br>Colors:                                                               | Monit                 |                                               | ric PnP Monitor                             |                       |                 |
| Screen refresh rate:<br>60 Hertz<br>Hide modes that this monitor cannot display<br>Bearing this check box allows you to select display modes that this monitor<br>cannot display correctly. This may lead to an unusable display and/or<br>damaged hardware.<br>Colors:                                                                                  |                       |                                               |                                             |                       | Properties      |
| 60 Hertz  Hide modes that this monitor cannot display  Hide modes that this monitor cannot display  cannot display correctly. This may lead to an unusable display and/or damaged hardware.  Colors:                                                                                                    | Monit                 | or Setting:                                   | 5                                           |                       |                 |
| Hide modes that this monitor cannot display Hide modes that this monitor cannot display modes that this monitor cannot display correctly. This may lead to an unusable display and/or damaged hardware Colors:                                                                                                    | Scree                 | en refresh                                    | rate:                                       |                       |                 |
| Electing this check box allows you to select display modes that this monitor<br>cannot display correctly. This may lead to an unusable display and/or<br>damaged hardware                                                                                                    | 60 H                  | ertz                                          |                                             |                       | •               |
|                                                                                                    | 1114                  | ide mode                                      | s that this monito                          | or cannot display     |                 |
| True Color (32 bit)                                                                                                    | Clear                 | ing this ch<br>ot display                     | eck box allows<br>correctly. This r         | you to select display |                 |
|                                                                                                    | Clear<br>cann<br>damr | ing this ch<br>ot display<br>aged hard<br>rs: | eck box allows<br>correctly. This r<br>Ware | you to select display |                 |
|                                                                                                    | Clear<br>cann<br>damr | ing this ch<br>ot display<br>aged hard<br>rs: | eck box allows<br>correctly. This r<br>Ware | you to select display |                 |
|                                                                                                    | Clear<br>cann<br>damr | ing this ch<br>ot display<br>aged hard<br>rs: | eck box allows<br>correctly. This r<br>Ware | you to select display |                 |
|                                                                                                    | Clear<br>cann<br>damr | ing this ch<br>ot display<br>aged hard<br>rs: | eck box allows<br>correctly. This r<br>Ware | you to select display |                 |

Click the "Driver" tab.

٠

| General | Driver    | Details     |                                                                                                 |
|---------|-----------|-------------|-------------------------------------------------------------------------------------------------|
|         | Gene      | eric PnP Mo | nitor                                                                                           |
|         | Drive     | r Provider. | Microsoft                                                                                       |
|         | Drive     | r Date:     | 6/21/2006                                                                                       |
|         | Drive     | r Version:  | 6.1.7600.16385                                                                                  |
|         | Digita    | al Signer.  | Microsoft Windows                                                                               |
| Dr      | iver Det  | ails        | To view details about the driver files.                                                         |
| Up      | date Driv | /er         | To update the driver software for this device.                                                  |
| Rol     | Back D    | tiver       | If the device fails after updating the driver, roll back<br>to the previously installed driver. |
|         | Disable   |             | Disables the selected device.                                                                   |
|         | Uninstal  |             | To uninstall the driver (Advanced).                                                             |

• Open the "Update Driver Software-Generic PnP Monitor" window by clicking on "Update Driver...

"and then click the "Browse my computer for driver software" button.

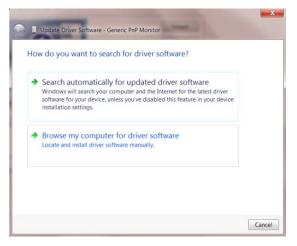

٠

Select "Let me pick from a list of device drivers on my computer".

| rowse for driver softv         | vare on your comput                                      | er      |                  |   |
|--------------------------------|----------------------------------------------------------|---------|------------------|---|
| earch for driver software in t | his location:                                            |         |                  |   |
| D:\Drivers\Touch device        |                                                          | -       | Browse           |   |
| Include subfolders             |                                                          |         |                  |   |
|                                |                                                          |         |                  |   |
|                                |                                                          |         |                  |   |
| Let me pick from a             | a list of device drivers                                 | s on my | computer         |   |
|                                | ed driver software compati<br>me category as the device. |         | e device, and al | 1 |
|                                |                                                          |         |                  |   |

• Click the **"Have Disk"** button. Click on the **"Browse"** button and navigate to the following directory: X:\Driver\module name(where X is the drive letter designator for the CD-ROM drive).

| Install Fre | device driver you want to install for this hard                                                              |              |
|-------------|----------------------------------------------------------------------------------------------------|--------------|
|             | Insert the manufacturer's installation disk, and then make<br>sure that the correct drive is selected below. | OK<br>Cancel |
|             | Copy manufacturer's files from:<br>F\Drivers\e936Vw                                                          | Browse       |

- Select the "xxx.inf" file and click the "Open" button. Click the "OK" button.
- Select your monitor model and click the "Next" button. The files will be copied from the CD to your hard disk drive.

- Close all open windows and remove the CD.
- Restart the system. The system will automatically select the maximum refresh rate and corresponding Color Matching Profiles.

#### Windows 8

- Start Windows® 8
- Right click and click **All apps** at the bottom-right of the screen.

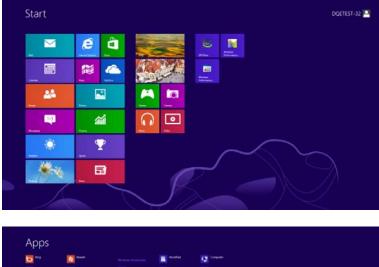

| <b>D W</b>                | C Preser                                                                                                    |                              | E Roudfast                    | Company                                                                                                    |
|---------------------------|----------------------------------------------------------------------------------------------------|------------------------------|-------------------------------|----------------------------------------------------------------------------------------------------|
| Candy Candy               | igther 🔁                                                                                                    | Catalater                    | XPS Valuer                    | Control Favor                                                                                                    |
| Canana -                  | 💽 lam                                                                                                    | Character Map                |                               | Cerisal: Programs                                                                                                    |
| College                   | <b>a a</b>                                                                                                    | Math Pepel Farial            | Wayster                       | The last of the last of the la |
| a france                  | tere 🛄                                                                                                    | Fictory and                  | Tanatar .                     | Endpart Support                                                                                                    |
| and there                 | 100 View                                                                                                    | 🥳 ***                        | 136 Schem                     | <b>2</b> **                                                                                                    |
| E Hand Lakow              | and an and a second second sec | Remote Dentage<br>Connection | Windows Speech<br>Recognition | Test Minope                                                                                                    |
| 🖂 <sup>664</sup>          |                                                                                                    | Tracing Test                 |                               | Windows Dehender                                                                                                    |
| Real Mark                 |                                                                                                    | Sound Recorder               | CRANe=                        | Without Say Saude                                                                                                    |
| Contraction of the second |                                                                                                    | Inga Records                 | CPUMee Hep                    | Witten Lay<br>Transfe Kaparts                                                                                                    |
| <b>1</b>                  |                                                                                                    | 🔤 Miny Nativa                | Without Performance.          | VINDOR.<br>RearChel                                                                                                    |
| EE How                    |                                                                                                    | Windows fair and Gram        | Windows<br>Ferformance.       |                                                                                                    |
| nest a                    |                                                                                                    | Windows Journal              |                               |                                                                                                    |
| Parts                     |                                                                                                    | Weeksey Mada                 | Essenant Prompt               |                                                                                                    |

- Click on the "Control Panel" icon
- Set the "View by" to "Large icons" or "Small icons".

| djust your computer's setti | ngs                    |                                      |                                | View                          | tyr Large earsi *                    |
|-----------------------------|------------------------|--------------------------------------|--------------------------------|-------------------------------|--------------------------------------|
| Action Center               | Administrative Tools   | AutoPlay                             | ः 🍕 BitLocker Drive Encryption | Color Management              | Category<br>Large spen<br>Senal spen |
| Credential Manager          | Date and Time          | Default Programs                     | Device Manager                 | ticg Devices and Printers     |                                      |
| Display                     | Ease of Access Center  | 🚓 Family Salety                      | File History                   | Flash Player (32-bit)         |                                      |
| Folder Options              | A Forts                | NormeGroup                           | A Indexing Options             | Internet Options              |                                      |
| S Keyboard                  | SF Language            | Cocation Settings                    | I Mouse                        | Network and Sharing<br>Center |                                      |
| Notification Area Icon      | s NVIDIA Control Panel | Performance Information<br>and Tools | Personalization                | Phone and Modern              |                                      |
| Power Options               | Programs and Features  | Recovery                             | 🔗 Region                       | Remote/pp and Desktop         |                                      |
| Sound                       | Speech Recognition     | Storage Spaces                       | Sync Center                    | 1 System                      |                                      |
| Taskbar                     | Troubleshooting        | 🙉 User Accounts                      | Windows 7 File Recovery        | Windows Defender              |                                      |
| Windows Firmwall            | Windows Update         |                                      |                                |                               |                                      |
|                             |                        |                                      |                                |                               |                                      |
|                             |                        |                                      |                                |                               |                                      |
|                             |                        |                                      |                                |                               |                                      |
|                             |                        |                                      |                                |                               |                                      |
|                             |                        |                                      |                                |                               | 8 8 8 J                              |

Click on the "Display" icon.

•

| djust your computer's settings    |                             |                              |                          | View by: Small Jonns - |
|-----------------------------------|-----------------------------|------------------------------|--------------------------|------------------------|
| n n - n - iou                     |                             |                              |                          |                        |
| Action Center                     | C; Administrative Tools     | AutoPlay                     | 19 Backup and Restore    |                        |
| Color Management                  | E Credential Manager        | all Date and Terrer          | Chefault Programs        |                        |
| Cesitop Gadgets                   | J Clevice Manager           | mg Devices and Posters       | 🖷 Digay                  |                        |
| Lese of Access Center             | E Folder Options            | A Fonts                      | a Getting Started        |                        |
| HomeGroup                         | Ja Indexing Options         | C Internet Options           | - Keyboard               |                        |
| Location and Other Sensors        | J Moure                     | Startwork and Sharing Center | 🔄 Notification Area Rome |                        |
| NVEDIA Control Panel              | NVILLA Physic               | 📥 Parental Controls          | / Pen and Touch          |                        |
| Performance Information and Tools | E Personalization           | Phone and Modern             | Power Options            |                        |
| Drograms and Features             | 🗃 Reatiek HD Audiet Manager | A Lecoury                    | 🔗 Region and Language    |                        |
| RemoteApp and Desitop Connections | () Sound                    | 0 Speech Recognition         | Sync Center.             |                        |
| System                            | Tablet PC Settings          | 1 Talabar and Start Menu     | Troubleshooting          |                        |
| Liter Accounts                    | 45 Windows Anytime Upgrade  | I Windows CardSpace          | Ma Windows Defender      |                        |
| Windows Foewall                   | E Windows Update            |                              |                          |                        |
|                                   |                             |                              |                          |                        |
|                                   |                             |                              |                          |                        |
|                                   |                             |                              |                          |                        |
|                                   |                             |                              |                          |                        |
|                                   |                             |                              |                          |                        |
|                                   |                             |                              |                          |                        |

• Click on the "Change display settings" button.

| Control Panel Home<br>Control Panel Home<br>Adjust resolution<br>© Calibrate color<br>Change display antings<br>Adjust Crear Type Ires<br>Set contern test size (DPD | Al Censor Home * Display<br>Make it easier to read what's or<br>You can change the size of test and offer<br>temporarily enlarge juit part of the score<br>@ service ans:<br>@ Medium - 125% (service)<br>@ Larger - 150% | items on your screen by choising one of these options. To | • • • Guard Control Alexed |
|----------------------------------------------------------------------------------------------------|----------------------------------------------------------------------------------------------------|-----------------------------------------------------------|----------------------------|
|                                                                                                    |                                                                                                    | Autory<br>Autory                                          |                            |
| Set also<br>Personalization<br>Devices and Printers                                                                                                    |                                                                                                    |                                                           |                            |

• Click the "Advanced Settings" button.

| 😧 🕞 a 🖬 🕯 Control Panei 🕨 All Control | (Panel Items ) - Dapasy + Soven Resolution<br>Change the appearance of your display                          | Least Control Face |
|---------------------------------------|----------------------------------------------------------------------------------------------------|--------------------|
|                                       | . 0 🚥                                                                                                    | Defect             |
|                                       | Display I. Heisika Default Flat Reest -<br>Resolution 1920 + 1930 (recommended) -<br>Orientation Landscape - |                    |
|                                       | Materies and other Hers target or scale.<br>What starte petropy should choose!                               | Advanced settings  |
|                                       | OK                                                                                                    | Canol Augo         |
|                                       |                                                                                                    |                    |

• Click the "Monitor" tab and then click the "Properties" button.

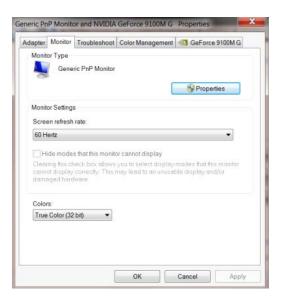

• Click the "Driver" tab.

| General | Driver    | Details    |                                                                                              |
|---------|-----------|------------|----------------------------------------------------------------------------------------------|
|         | Gene      | ric PnP Mo | nitor                                                                                        |
|         | Drive     | r Provider | Microsoft                                                                                    |
|         | Drive     | r Date:    | 6/21/2006                                                                                    |
|         | Drive     | r Version: | 6.1.7600.16385                                                                               |
|         | Digita    | al Signer: | Microsoft Windows                                                                            |
| Dr      | iver Det  | ails       | To view details about the driver files.                                                      |
| Up      | date Driv | /er        | To update the driver software for this device.                                               |
| Rol     | l Back D  | tiver      | If the device fails after updating the driver, roll back to the previously installed driver. |
|         | Disable   |            | Disables the selected device.                                                                |
|         | Uninstal  |            | To uninstall the driver (Advanced).                                                          |

٠

٠

Open the "Update Driver Software-Generic PnP Monitor" window by clicking on "Update

Vertice
 Vertical Provided Active Control Physical Physicae Physicae Physicae Physicae Physicae Physicae Physicae Physica

Driver..." and then click the "Browse my computer for driver software" button.

Select "Let me pick from a list of device drivers on my computer".

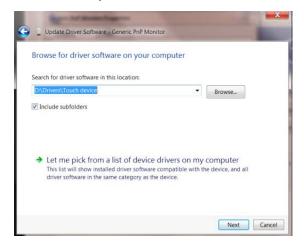

• Click the "Have Disk" button. Click on the "Browse" button and navigate to the following directory:

X:\Driver\module name (where X is the drive letter designator for the CD-ROM drive).

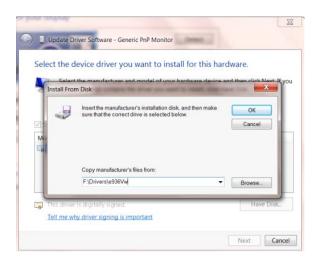

- Select the "xxx.inf" file and click the "Open" button. Click the "OK" button.
- Select your monitor model and click the "Next" button. The files will be copied from the CD to your hard disk drive.
- Close all open windows and remove the CD.
- · Restart the system. The system will automatically select the maximum refresh rate and

corresponding Color Matching Profiles.

#### Windows 7

- Start Windows® 7
- Click on the "Start" button and then click on "Control Panel".

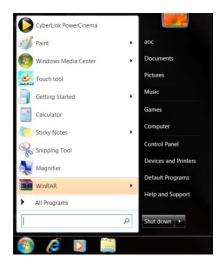

• Click on the "Display" icon.

| Action Center                     | C; Administrative Tools   | AutoPlay                     | 1/2 Backup and Restore     |  |
|-----------------------------------|---------------------------|------------------------------|----------------------------|--|
| Color Management                  | E Credential Manager      | all Date and Time            | Default Programs           |  |
| Cesitop Gadgets                   | Jevice Manager            | mg Devices and Posters       | 🖷 Display                  |  |
| Later of Access Center            | E Folder Options          | A Fosts                      | a Getting Started          |  |
| A HomeGroup                       | Ja Indexing Options       | C Internet Options           | - Keyboard                 |  |
| Location and Other Sensors        | J Mount                   | 🗱 Network and Sharing Center | San Notification Area Romi |  |
| NVEDIA Control Panel              | NVILLA Physic             | 🚵 Parental Controls          | / Pen and Touch            |  |
| Performance Information and Tools | 🖉 Personalization         | Phone and Modern             | 🐨 Power Options            |  |
| C Programs and Features           | Teatrek HD Audie: Manager | A Recovery                   | 🔗 Region and Language      |  |
| RemoteApp and Desitop Connection  | @ bound                   | Ø Speech Recognition         | Sync Center.               |  |
| System                            | Tablet PC Settings        | Talibbar and Start Menu      | Troubleshooting            |  |
| & Unit Accounts                   | K Windows Anytime Upgrade | I Windows Cardilator         | Red Windows Defender       |  |
| Windows Forwall                   | E Windows Update          |                              |                            |  |

• Click on the "Change display settings" button.

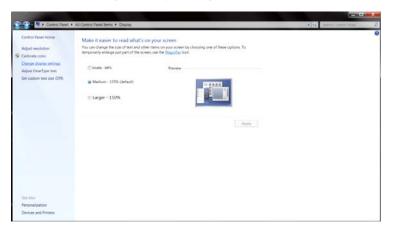

• Click the "Advanced Settings" button.

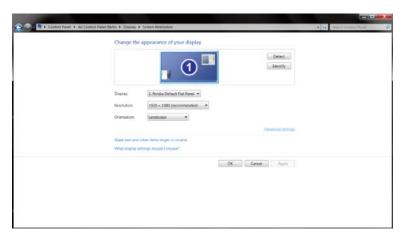

• Click the "Monitor" tab and then click the "Properties" button.

| lapter                | Monitor                                       | Troubleshoot                                 | Color Management      | GeForce 9100M G         |
|-----------------------|-----------------------------------------------|----------------------------------------------|-----------------------|-------------------------|
| Monit                 | or Type                                       |                                              |                       |                         |
|                       | Gene                                          | ric PnP Monitor                              |                       |                         |
| 0                     |                                               |                                              | -                     |                         |
|                       |                                               |                                              |                       | Properties              |
| Monit                 | or Setting:                                   | s                                            |                       |                         |
|                       | en refresh                                    |                                              |                       |                         |
| 60 H                  |                                               | rata.                                        |                       | -                       |
|                       |                                               |                                              |                       |                         |
|                       |                                               |                                              |                       |                         |
| H                     | ide mode                                      | s that this monito                           | or cannot display     |                         |
| Clear                 | ing this ch                                   | eck.box.allows                               | you to select display | modes that this monitor |
| Clear                 | ing this ch                                   | eck box allows<br>correctly. This i          |                       |                         |
| Clear                 | ing this ch<br>ot display                     | eck box allows<br>correctly. This i          | you to select display |                         |
| Clear                 | ing this ch<br>ot display<br>aged hard        | eck box allows<br>correctly. This i          | you to select display |                         |
| Clear<br>cann<br>dama | ing this ch<br>ot display<br>aged hard        | neck box allows<br>correctly. This i<br>Ware | you to select display |                         |
| Clear<br>cann<br>dama | ing this ch<br>ot display<br>aged hard<br>rs: | neck box allows<br>correctly. This i<br>Ware | you to select display |                         |
| Clear<br>cann<br>dama | ing this ch<br>ot display<br>aged hard<br>rs: | neck box allows<br>correctly. This i<br>Ware | you to select display |                         |
| Clear<br>cann<br>dama | ing this ch<br>ot display<br>aged hard<br>rs: | neck box allows<br>correctly. This i<br>Ware | you to select display |                         |
| Clear<br>cann<br>dama | ing this ch<br>ot display<br>aged hard<br>rs: | neck box allows<br>correctly. This i<br>Ware | you to select display |                         |
| Clear<br>cann<br>dama | ing this ch<br>ot display<br>aged hard<br>rs: | neck box allows<br>correctly. This i<br>Ware | you to select display |                         |

• Click the "Driver" tab.

| eric PnP Moni<br>er Provider<br>er Date:<br>er Version:<br>al Signer:<br>iails | itor<br>Microsoft<br>6/21/2006<br>6.1.7600.16385<br>Microsoft Windows<br>To view details about the driver files. |  |  |
|--------------------------------------------------------------------------------|----------------------------------------------------------------------------------------------------|--|--|
| er Date:<br>er Version:<br>al Signer:                                          | 6/21/2006<br>6.1.7600.16385<br>Microsoft Windows                                                                 |  |  |
| er Version:<br>al Signer.                                                      | 6.1.7600.16385<br>Microsoft Windows                                                                              |  |  |
| al Signer.                                                                     | Microsoft Windows                                                                                                |  |  |
|                                                                                |                                                                                                    |  |  |
| ails                                                                           | To view details about the driver files.                                                                          |  |  |
|                                                                                |                                                                                                    |  |  |
| ver                                                                            | To update the driver software for this device.                                                                   |  |  |
| hiver                                                                          | If the device fails after updating the driver, roll back to the previously installed driver.                     |  |  |
| •                                                                              | Disables the selected device.                                                                                    |  |  |
| 4                                                                              | To uninstall the driver (Advanced).                                                                              |  |  |
|                                                                                | niver                                                                                                    |  |  |

• Open the **"Update Driver Software-Generic PnP Monitor**" window by clicking on **"Update Driver...** " and then click the **"Browse my computer for driver software**" button.

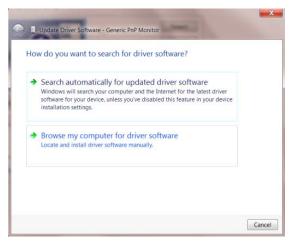

•

Select "Let me pick from a list of device drivers on my computer".

| Browse fo     | r driver softw      | are on your co     | omputer            |          |  |
|---------------|---------------------|--------------------|--------------------|----------|--|
| Search for di | iver software in t  | his location:      |                    |          |  |
| D:\Drivers\   | ouch device         |                    | •                  | Browse   |  |
| Include su    | bfolders            |                    |                    |          |  |
|               |                     |                    |                    |          |  |
|               |                     |                    |                    |          |  |
| → let m       | e nick from a       | list of device     | drivers on my      | computer |  |
| This lis      | t will show install | ed driver software | compatible with th |          |  |
| driver        | oftware in the sa   | me category as the | device.            |          |  |
|               |                     |                    |                    |          |  |

• Click the **"Have Disk"** button. Click on the **"Browse"** button and navigate to the following directory: X:\Driver\module name(where X is the drive letter designator for the CD-ROM drive).

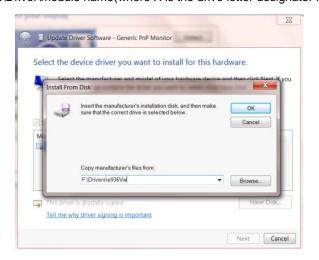

- Select the "xxx.inf" file and click the "Open" button. Click the "OK" button.
- Select your monitor model and click the "Next" button. The files will be copied from the CD to your hard disk drive.

- Close all open windows and remove the CD.
- Restart the system. The system will automatically select the maximum refresh rate and corresponding Color Matching Profiles.

## i-Menu

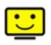

Welcome to "i-Menu" software by AOC. i-Menu makes it easy to adjust your monitor display setting by using on screen menus instead of the OSD button on the monitor. To complete installation, please follow the installation guide.

| i-Menu     | Lumi        | nance        | 98    |
|------------|-------------|--------------|-------|
|            |             |              |       |
|            |             | ×            |       |
| ① Contrast | <u> </u>    | 🔆 Brightness | 50    |
| γ Gamma    | d Gamma 1 ▶ | 🔯 Eco Mode   | 4 🗹 🕨 |
| DCR        |             |              |       |
|            |             |              | \$    |
| 0          | 7           | DC           |       |

### e-Saver

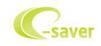

Welcome to use AOC e-Saver monitor power management software! The AOC e-Saver features Smart Shutdown functions for your monitors, allows your monitor to timely shutdown when PC unit is at any status (On, Off, Sleep or Screen Saver); the actual shutdown time depends on your preferences (see example below). Please click on "driver/e-Saver/setup.exe" to start installing the e-Saver software, follow the install wizard to complete software installation.

Under each of the four PC status, you may choose from the pull-down menu the desired time (in minutes) for your monitor to automatically shutdown. The example above illustrated:

- 1) The monitor will never shutdown when the PC is powered on.
- 2) The monitor will automatically shutdown 5 minutes after the PC is powered off.
- 3) The monitor will automatically shutdown 10 minutes after the PC is in sleep/stand-by mode.
- 4) The monitor will automatically shutdown 20 minutes after the screen saver appears.

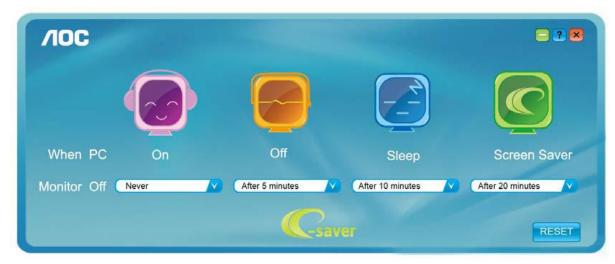

You can click "RESET" to set the e-Saver to its default settings like below.

| /IOC        | 1000  |                 |                  | - ? 🗙            |
|-------------|-------|-----------------|------------------|------------------|
|             |       |                 |                  | <b>©</b>         |
| When PC     | On    | Off             | Sleep            | Screen Saver     |
| Monitor Off | Never | After 5 minutes | After 10 minutes | After 20 minutes |
|             |       | Csav            | ar -             | RESET            |

## Screen+

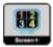

Welcome to "Screen+" software by AOC, Screen+ software is a desktop screen splitting tool, it splits the desktop into different panes, each pane displays a different window. You only need to drag the window to a corresponding pane, when you want to access it. It supports multiple monitor display to make your task easier. Please follow the installation software to install it.

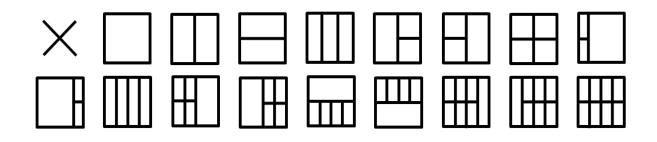

# Troubleshoot

| Problem & Question                                                     | Possible Solutions                                                                                                    |
|------------------------------------------------------------------------|----------------------------------------------------------------------------------------------------|
| Power LED Is Not ON                                                    | Make sure the power button is ON and the Power Cord is properly connected<br>to a grounded power outlet and to the monitor.<br>Is the power cord connected properly?<br>Check the power cord connection and power supply.<br>Is the cable connected correctly?<br>(Connected using the D-sub cable)<br>Check the DB-15 cable connection.<br>If the power is on, reboot the computer to see the initial screen (the login<br>screen), which can be seen.                                                                                                    |
| No images on the screen                                                | If the initial screen (the login screen) appears, boot the computer in the applicable mode (the safe mode for Windows ME/XP/2000) and then change the frequency of the video card.<br>(Refer to the Setting the Optimal Resolution)<br>If the initial screen (the login screen) does not appear, contact the Service Center or your dealer.<br>Can you see "Input Not Supported" on the screen?<br>You can see this message when the signal from the video card exceeds the maximum resolution and frequency that the monitor can handle properly.<br>Adjust the maximum resolution and frequency that the monitor can handle properly.<br>Make sure the AOC Monitor Drivers are installed. |
| Picture Is Fuzzy & Has<br>Ghosting Shadowing Problem                   | Adjust the Contrast and Brightness Controls.<br>Press to auto adjust.<br>Make sure you are not using an extension cable or switch box. We<br>recommend plugging the monitor directly to the video card output connector<br>on the back .                                                                                                    |
| Picture Bounces, Flickers Or<br>Wave Pattern Appears In The<br>Picture | Move electrical devices that may cause electrical interference as far away<br>from the monitor as possible.<br>Use the maximum refresh rate your monitor is capable of at the resolution<br>your are using.                                                                                                    |

| Monitor Is Stuck In Active<br>Off-Mode''                      | The Computer Power Switch should be in the ON position.<br>The Computer Video Card should be snugly fitted in its slot.<br>Make sure the monitor's video cable is properly connected to the computer.<br>Inspect the monitor's video cable and make sure no pin is bent.<br>Make sure your computer is operational by hitting the CAPS LOCK key on<br>the keyboard while observing the CAPS LOCK LED. The LED should either<br>turn ON or OFF after hitting the CAPS LOCK key. |  |
|---------------------------------------------------------------|----------------------------------------------------------------------------------------------------|--|
| Missing one of the primary<br>colors (RED, GREEN, or<br>BLUE) | Inspect the monitor's video cable and make sure that no pin is damaged.<br>Make sure the monitor's video cable is properly connected to the computer.                                                                                                    |  |
| Screen image is not centered<br>or sized properly             | <b>not centered</b> Adjust H-Position and V-Position or press hot-key (Power/AUTO).                                                                                                    |  |
| Picture has color defects<br>(white does not look white)      | Adjust RGB color or select desired color temperature.                                                                                                    |  |
| Horizontal or vertical<br>disturbances on the screen          | Use Windows 95/98/2000/ME/XP shut-down mode Adjust CLOCK and FOCUS.<br>Press to auto-adjust.                                                                                                    |  |

# **Specification**

# **General Specification**

|                 | Product name                  | E2070Swn/E2070Sv                  | E2070Swn/E2070SwnL         |  |  |
|-----------------|-------------------------------|-----------------------------------|----------------------------|--|--|
| Panel           | Driving system                | TFT Color LCD                     |                            |  |  |
|                 | Viewable Image Size           | 49.4cm diagonal                   |                            |  |  |
|                 | Pixel pitch                   | 0.2712*RGB mm(H) x 0.2712 mm(V)   |                            |  |  |
|                 | Video                         | -                                 | G, B Analog Interface      |  |  |
|                 | Separate Sync.                | H/V TTL                           |                            |  |  |
|                 | Display Color                 | 16.7M Colors                      |                            |  |  |
|                 | Dot Clock                     | 170MHz                            |                            |  |  |
|                 | Horizontal scan range         | 30 kHz - 83 kHz                   |                            |  |  |
|                 | Horizontal scan Size(Maximum) | 433.92mm                          |                            |  |  |
|                 | Vertical scan range           | 50 Hz - 76 Hz                     |                            |  |  |
|                 | Vertical scan Size(Maximum)   | 236.34mm                          |                            |  |  |
|                 | Optimal preset resolution     | 1600 x 900@60Hz                   |                            |  |  |
| Resolution      | Plug & Play                   | VESA DDC2B/CI                     |                            |  |  |
|                 | Input Connector               | D-Sub 15pin                       |                            |  |  |
|                 | Input Video Signal            | Analog: 0.7Vp-p(standard), 75 OHM |                            |  |  |
|                 | Power Source                  | 100-240V~, 50/60Hz                |                            |  |  |
|                 | Power Consumption             | Active: 18 W(typical)             |                            |  |  |
|                 |                               | Standby mode < 0.5W               |                            |  |  |
| Physical        | Connector Type                | 15-pin Mini D-Sub                 |                            |  |  |
| Characteristics | Signal Cable Type             | Detachable                        |                            |  |  |
|                 | Temperature:                  | Operating                         | 0° ~ 40°                   |  |  |
| Environmental   |                               | Non-Operating                     | -25°~ 55°                  |  |  |
|                 | Llumidit <i>u</i>             | Operating                         | 10% ~ 85% (non-condensing) |  |  |
|                 | Humidity:                     | Non-Operating                     | 5% ~ 93% (non-condensing)  |  |  |
|                 |                               | Operating                         | 0~ 3658m (0~ 12000 ft )    |  |  |
|                 | Altitude:                     | Non-Operating                     | 0~ 12192m (0~ 40000 ft )   |  |  |

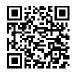

E2070SWN

# Preset Display Modes

|                  |               | H.        | V.     |
|------------------|---------------|-----------|--------|
| Standard         | Resolution    | Frequency | Freq.  |
|                  | 640x480@60Hz  | 31.469    | 59.940 |
| VGA              | 640x480@72Hz  | 37.861    | 72.809 |
|                  | 640x480@75Hz  | 37.500    | 75.00  |
|                  | 800x600@56Hz  | 35.156    | 56.250 |
|                  | 800x600@60Hz  | 37.879    | 60.317 |
| SVGA —           | 800x600@72Hz  | 48.077    | 72.188 |
|                  | 800x600@75Hz  | 46.875    | 75.000 |
|                  | 1024x768@60Hz | 48.363    | 60.004 |
| XGA              | 1024x768@70Hz | 56.476    | 70.069 |
|                  | 1024x768@75Hz | 60.023    | 75.029 |
| WSXGA -          | 1280x720@60Hz | 45.000    | 60.000 |
|                  | 1600x900@60Hz | 60.000    | 60.000 |
| IBM MODE<br>DOS  | 720x400@70HZ  | 31.469    | 70.087 |
| XGA              | 1024x768@72Hz | 57.515    | 72.100 |
| MAC MODE<br>XGA  | 1024x768@60Hz | 48.780    | 60.001 |
| MAC MODE<br>VGA  | 640x480@67Hz  | 35.000    | 66.667 |
| MAC MODE<br>SVGA | 832x624@75Hz  | 49.725    | 74.551 |
| MAC MODE<br>XGA  | 1024x768@75Hz | 60.241    | 74.927 |

# Pin Assignments

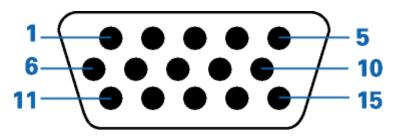

| Pin Number | 15-Pin Side of the Signal Cable |
|------------|---------------------------------|
| 1          | Video-Red                       |
| 2          | Video-Green                     |
| 3          | Video-Blue                      |
| S          | N.C.                            |
| 5          | Detect Cable                    |
| 6          | GND-R                           |
| 7          | GND-G                           |
| 8          | GND-B                           |
| 9          | +5V                             |
| 10         | Ground                          |
| 11         | N.C.                            |
| 12         | DDC-Serial data                 |
| 13         | H-sync                          |
| 14         | V-sync                          |
| 15         | DDC-Serial clock                |

## **Plug and Play**

### Plug & Play DDC2B Feature

This monitor is equipped with VESA DDC2B capabilities according to the VESA DDC STANDARD. It allows the monitor to inform the host system of its identity and, depending on the level of DDC used, communicate additional information about its display capabilities.

The DDC2B is a bi-directional data channel based on the I2C protocol. The host can request EDID information over the DDC2B channel.

# Regulation

## **FCC Notice**

#### FCC Class B Radio Frequency Interference Statement WARNING: (FOR FCC CERTIFIED MODELS)

NOTE: This equipment has been tested and found to comply with the limits for a Class B digital device, pursuant to Part 15 of the FCC Rules. These limits are designed to provide reasonable protection against harmful interference in a residential installation. This equipment generates, uses and can radiate radio frequency energy, and if not installed and used in accordance with the instructions, may cause harmful interference to radio communications. However, there is no guarantee that interference will not occur in a particular installation. If this equipment does cause harmful interference to radio or television reception, which can be determined by turning the equipment off and on, the user is encouraged to try to correct the interference by one or more of the following measures:

Reorient or relocate the receiving antenna.

Increase the separation between the equipment and receiver.

Connect the equipment into an outlet on a circuit different from that to which the receiver is connected. Consult the dealer or an experienced radio/TV technician for help.

#### NOTICE :

The changes or modifications not expressly approved by the party responsible for compliance could void the user's authority to operate the equipment.

Shielded interface cables and AC power cord, if any, must be used in order to comply with the emission limits. The manufacturer is not responsible for any radio or TV interference caused by unauthorized modification to this equipment. It is the responsibilities of the user to correct such interference. It is the responsibility of the user to correct such interference.

This device complies with Part 15 of the FCC Rules. Operation is subject to the following two conditions: (1) this device may not cause harmful interference, and (2) this device must accept any interference received, including interference that may cause undesired operation.

## WEEE Declaration (Optional)

Disposal of Waste Equipment by Users in Private Household in the European Union.

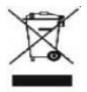

This symbol on the product or on its packaging indicates that this product must not be disposed of with your other household waste.Instead, it is your responsibility to dispose of your waste equipment by handing it over to a designated collection point for the recycling of waste electrical and electronic equipment.The separate collection and recycling of your waste equipment at the time of disposal will help to conserve natural resources and ensure that it is recycled in a manner that protects human health and the environment. For more information about where you can drop off your waste equipment for recycling, please contact your local city office, your household waste

disposal service or the shop where you purchased the product .

## **E-Waste Declaration for India**

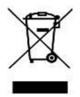

This symbol on the product or on its packaging indicates that this product must not be disposed of with your other household waste. Instead it is your responsibility to dispose of your waste equipment by handing it over to a designated collection point for the recycling of waste electrical and electronic equipment . The separate collection and recycling of your waste equipment at the time of disposal

will help to conserve natural resources and ensure that it is recycled in a manner that protects human health and the environment. For more information about E -waste please visit <u>http://www.aocindia.com/ewaste.php</u> and to know where you can drop off your waste equipment for recycling in India please contact on below given contact details.

Helpline number: 080-6788-6788 / 080-3323-1313 (Monday to Saturday, 10 a.m. to 6 p.m.)

Centralized E-waste collection center

Address: TPV Technology India Private Limited,

59, Maheswari Nagar, 1st Main Road, Mahadevapura Post, Whitefield Road,

Bangalore, Karnataka, PIN: 560048, Tel: 080-3023-1000

E-mail: serviceindia@aoc.c

## **Restriction on Hazardous Substances statement (India)**

This product complies with the "E-Waste (Management) Rules, 2016" CHAPTER V, rule 16, sub-rule (1). Whereas New Electrical and Electronic Equipment and their components or consumables or parts or spares do not contain Lead, Mercury, Cadmium, Hexavalent Chromium, polybrominated biphenyls and polybrominated diphenyl ethers beyond a maximum concentration value of 0.1% by weight in homogenous materials for lead, mercury, hexavalent chromium, polybrominated biphenyls and polybrominated diphenyl ethers and of 0.01% by weight in homogenous materials for cadmium. except of exemptions set in Schedule 2 of the Rule.

## EPA Energy Star (Optional)

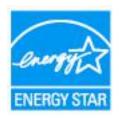

ENERGY STAR® is a U.S. registered mark. As an ENERGY STAR® Partner, AOC International (Europe) BV and Envision Peripherals, Inc. have determined that this product meets the ENERGY STAR® guidelines for energy efficiency.

## **EPEAT Declaration (Optional)**

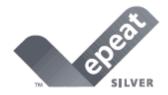

EPEAT is a system to help purchasers in the public and private sectors evaluate, compare and select desktop computers, notebooks and monitors based on their environmental attributes. EPEAT also provides a clear and consistent set of performance criteria for the design of products, and provides an opportunity for manufacturers to secure market recognition for efforts to reduce the environmental impact of its products.

#### AOC believes in protecting the environment.

With a key concern for the conservation of natural resources, as well as landfill protection, AOC announces the launch of AOC monitor's packaging recycling program. This program is designed to help you discard of your monitor carton and filler materials properly. If a local recycling center is not available, AOC will recycle the packaging material for you, including foam filler and carton. AOC Display solution will only recycle AOC monitor packaging. Please refer to the following website address:

#### Only for North and South American, excluding Brazil:

http://us.aoc.com/about/environmental\_impact

For Germany: http://www.aoc-europe.com/en/service/tco.php

For Brazil: http://www.aoc.com.br/2007/php/index.php?reg=pagina&pgn\_id=134

## Service

## **EU WARRANTY FOR AOC MONITORS**

### LIMITED THREE-YEAR WARRANTY\*

For AOC LCD Monitors sold within Europe, AOC International (Europe) B.V. warrants this product to be free from defects in material and workmanship for a period of Three (3) years after the original date of consumer purchase. During this period, AOC International (Europe) B.V. will, at its option, either repair the defective product with new or rebuilt parts, or replace it with a new or rebuilt product at no charge except as \*stated below. In the absent of the proof of purchase, the warranty will start 3 months after the date of manufacturing indicated on the product.

If the product appears to be defective, please contact your local dealer or refer to the service and support section on <u>www.aoc-europe.com</u>.for warranty instructions. Deliver the product freight pre-paid, along with the dated proof of purchase, to the AOC Certified or Authorized Service Center under the following condition:

- Make sure the LCD Monitor is packed in a proper carton box (AOC prefers the original carton box to protects your monitor well enough during transport).
- Put the RMA number on the address label
- Put the RMA number on the shipping carton

AOC International (Europe) B.V. is not responsible for any damaged during transport due to improper packing. AOC International (Europe) B.V. will pay the return shipping charges within one of the countries specified within this warranty statement. AOC International (Europe) B.V. is not responsible for any costs associated with the transportation of product across international borders. This includes the international border within the European Union. If the LCD Monitor is not available for collection when the currier attends, you will be charged a collection fee.

### \* This limited warranty does not cover any losses or damages that occur as a result of:

- Improper installation or maintenance
- Misuse
- Neglect
- Any cause other than ordinary commercial or industrial application
- Adjustment by non-authorized source
- Repair, modification, or installation of options or parts by anyone other than an AOC Certified or Authorized Service Center
- Improper environments like humidity and dusts
- Damaged by violence
- Excessive or inadequate heating or air conditioning or electrical powers failures, surges, or other irregularities

All AOC LCD Monitors are produced according to the ISO 9241-307 Class 1 pixel policy standards.

# ALL EXPRESS AND IMPLIED WARRANTIES FOR THIS PRODUCT (INCLUDING THE WARRANTIES OF MERCHANTABILITY AND FITNESS FOR A PARTICULAR PURPOSE) ARE LIMITED IN DURATION TO A

PERIOD OF THREE (3) YEARS FOR PARTS AND LABOR FROM THE ORIGINAL DATE OF CONSUMER PURCHASE. NO WARRANTIES (EITHER EXPRESSED OR IMPLIED) APPLY AFTER THIS PERIOD. AOC INTERNATIONAL (EUROPE) B.V. OBLIGATIONS AND YOUR REMEDIES HEREUNDER ARE SOLELY AND EXCULSIVELY AS STATED HERE. AOC INTERNATIONAL (EUROPE) B.V. LIABILITY, WHETHER BASED ON CONTRACT, TORT, WARRANTY, STRICT LIABILITY, OR OTHER THEORY, SHALL NOT EXCEED THE PRICE OF THE INDIVIDUAL UNIT WHOSE DEFECT OR DAMAGE IS THE BASIS OF THE CLAIM. IN NO EVENT SHALL AOC INTERNATIONAL (EUROPE) B.V. BE LIABLE FOR ANY LOSS OF PROFITS, LOSS OF USE OR FACILITIES OR EQUIPMENT, OR OTHER INDIRECT, INCIDENTAL, OR CONSEQUENTIAL DAMAGE. SOME STATES DO NOT ALLOW THE EXCLUSION OR LIMITATION OF INCIDENTAL OR CONSEQUENTIAL DAMAGES, SO THE ABOVE LIMITATION MAY NOT APPLY TO YOU. ALTHOUGH THIS LIMITED WARRANTY GIVES YOU SPECIFIC LEGAL RIGHTS, YOU MAY HAVE OTHER RIGHTS, WHICH MAY VARY FROM COUNTRY TO COUNTRY. THIS LIMITED WARRANTY IS ONLY VALID FOR PRODUCTS PURCHASED IN THE MEMBER COUNTRIES OF THE EUROPEAN UNION.

### Warranty Statement for North & South America (excluding Brazil)

#### WARRANTY STATEMENT

for AOC Color Monitors Including those Sold within North America as Specified

Envision Peripherals, Inc. warrants this product to be free from defects in material and workmanship for a period of three (3) years for parts & labor and one (1) year for CRT Tube or LCD Panel after the original date of consumer purchase. During this period, EPI ( EPI is the abbreviation of Envision Peripherals, Inc. ) will, at its option, either repair the defective product with new or rebuilt parts, or replace it with a new or rebuilt product at no charge except as \*stated below. The parts or product that are replaced become the property of EPI.

In the USA to obtain service under this limited warranty, call EPI for the name of the Authorized Service Center closest to your area. Deliver the product freight pre-paid, along with the dated proof of purchase, to the EPI Authorized Service Center. If you cannot deliver the product in person:

- Pack it in its original shipping container (or equivalent)
- Put the RMA number on the address label
- Put the RMA number on the shipping carton
- Insure it (or assume the risk of loss/damage during shipment)
- Pay all shipping charges

EPI is not responsible for damage to inbound product that was not properly packaged.

EPI will pay the return shipment charges within one of the countries specified within this warranty statement. EPI is not responsible for any costs associated with the transportation of product across international borders. This includes the international borders of the countries within this warranty statements.

In the United States and Canada contact your Dealer or EPI Customer Service, RMA Department at the toll free number (888) 662-9888. Or you can request an RMA Number online at www.aoc.com/na-warranty.

\* This limited warranty does not cover any losses or damages that occur as a result of:

- Shipping or improper installation or maintenance
- Misuse
- Neglect
- Any cause other than ordinary commercial or industrial application
- Adjustment by non-authorized source
- Repair, modification, or installation of options or parts by anyone other than an EPI Authorized Service Center
- Improper environment
- Excessive or inadequate heating or air conditioning or electrical power failures, surges, or other irregularities

This three-year limited warranty does not cover any of the product's firmware or hardware that you or any third party have modified or altered; you bear the sole responsibility and liability for any such modification or alteration.

#### ALL EXPRESS AND IMPLIED WARRANTIES FOR THIS PRODUCT (INCLUDING THE WARRANTIES OF

MERCHANTABILITY AND FITNESS FOR A PARTICULAR PURPOSE) ARE LIMITED IN DURATION TO A PERIOD OF THREE (3) YEARS FOR PARTS AND LABOR AND ONE (1) YEAR FOR CRT TUBE OR LCD PANEL FROM THE ORIGINAL DATE OF CONSUMER PURCHASE. NO WARRANTIES (EITHER EXPRESSED OR IMPLIED) APPLY AFTER THIS PERIOD. IN THE UNITED STATES OF AMERICA, SOME STATES DO NOT ALLOW LIMITATIONS ON HOW LONG AN IMPLIED WARRANTY LASTS, SO THE ABOVE LIMITATIONS MAY NOT APPLY TO YOU.

EPI OBLIGATIONS AND YOUR REMEDIES HEREUNDER ARE SOLELY AND EXCLUSIVELY AS STATED HERE. EPI' LIABILITY, WHETHER BASED ON CONTRACT, TORT. WARRANTY, STRICT LIABILITY, OR OTHER THEORY, SHALL NOT EXCEED THE PRICE OF THE INDIVIDUAL UNIT WHOSE DEFECT OR DAMAGE IS THE BASIS OF THE CLAIM. IN NO EVENT SHALL ENVISION PERIPHERALS, INC. BE LIABLE FOR ANY LOSS OF PROFITS, LOSS OF USE OR FACILITIES OR EQUIPMENT OR OTHER INDIRECT, INCIDENTAL, OR CONSEQUENTIAL DAMAGE. IN THE UNITED STATES OF AMERICA, SOME STATES DO NOT ALLOW THE EXCLUSION OR LIMITATION OF INCIDENTAL OR CONSEQUENTIAL DAMAGES. SO THE ABOVE LIMITATION MAY NOT APPLY TO YOU. ALTHOUGH THIS LIMITED WARRANTY GIVES YOU SPECIFIC LEGAL RIGHTS. YOU MAY HAVE OTHER RIGHTS WHICH MAY VARY FROM STATE TO STATE.

In the United States of America, this limited warranty is only valid for Products purchased in the Continental United States, Alaska, and Hawaii.

Outside the United States of America, this limited warranty is only valid for Products purchased in Canada.

Information in this document is subject to change without notice. For more details, please visit:

USA: http://us.aoc.com/support/warranty ARGENTINA: http://ar.aoc.com/support/warranty BOLIVIA: http://bo.aoc.com/support/warranty\_ CHILE: http://cl.aoc.com/support/warranty\_\_\_\_ COLOMBIA: http://co.aoc.com/warranty COSTA RICA: http://cr.aoc.com/support/warranty DOMINICAN REPUBLIC: http://do.aoc.com/support/warranty ECUADOR: http://ec.aoc.com/support/warranty EL SALVADOR: http://sv.aoc.com/support/warranty GUATEMALA: http://gt.aoc.com/support/warranty HONDURAS: http://hn.aoc.com/support/warranty\_\_\_\_\_ NICARAGUA: http://ni.aoc.com/support/warranty PANAMA: http://pa.aoc.com/support/warranty PARAGUAY: http://py.aoc.com/support/warranty\_\_\_\_ PERU: http://pe.aoc.com/support/warranty URUGUAY: http://pe.aoc.com/warranty VENEZUELA: http://ve.aoc.com/support/warranty IF COUNTRY NOT LISTED: http://latin.aoc.com/warranty